## Guide enseignant

# Dépôt cours – Programmation date de début et de fin de publication

#### 1- Déposer cours :

#### Comment faire pour déposer mon cours ?

Une fois connecté à votre espace, vous pouvez déposer votre support de cours en cliquant sur « Déposer cours » et n'oubliez pas de spécifier la « Catégorie » (1<sup>ère</sup> année, 2<sup>ème</sup> année ou 3<sup>ème</sup> année). C'est important de préciser la catégorie pour que le document soit affiché aux étudiants via leur espace.

Une fois soumis, le document sera automatiquement affiché aux élèves du niveau concerné via leur espace Etudiant.

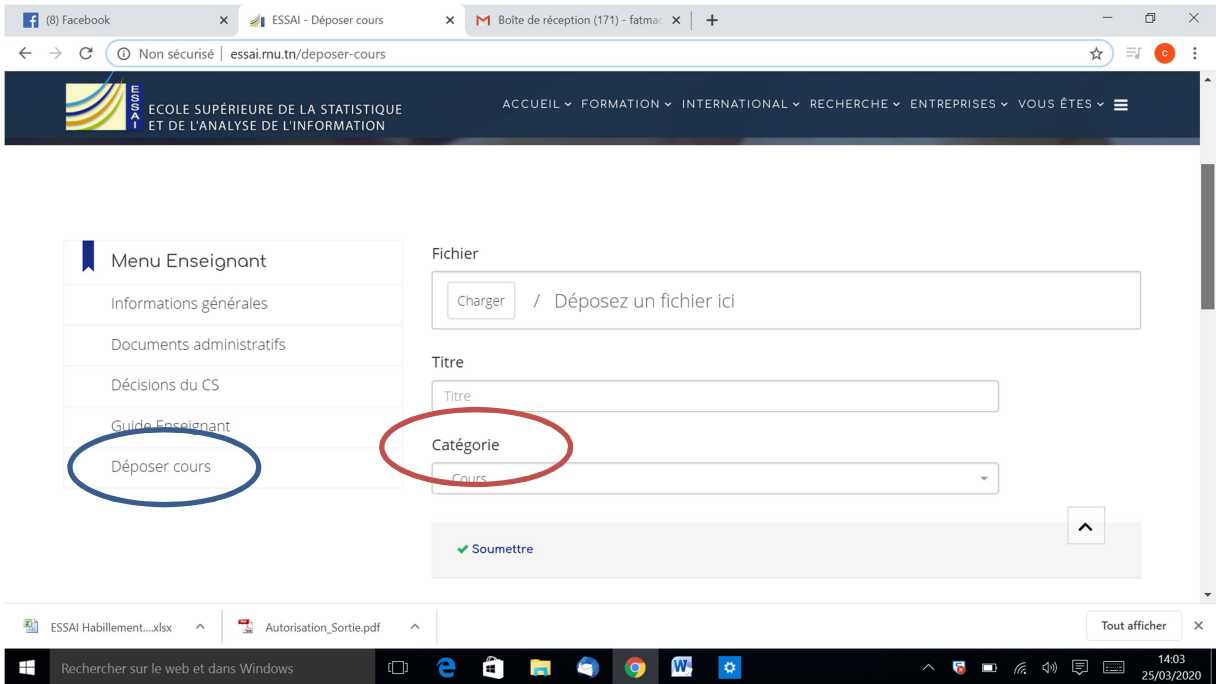

### 2- Programmer la date de publication et de fin de publication du document déposé

Vous pouvez programmer les dates de début et de fin de publication de votre document.

NB : Fixer une date de fin de publication ne veut pas dire supprimer le document en question mais plutôt l'archiver dans le répertoire et ne sera accessible qu'à travers le lien « documents utiles ».

Comment je peux programmer les dates de début et de fin de publication de mon document ?

Une fois le document déposé (comme indiqué dans le point 1), vous passez sous « Documents utiles » (bas de page du site).

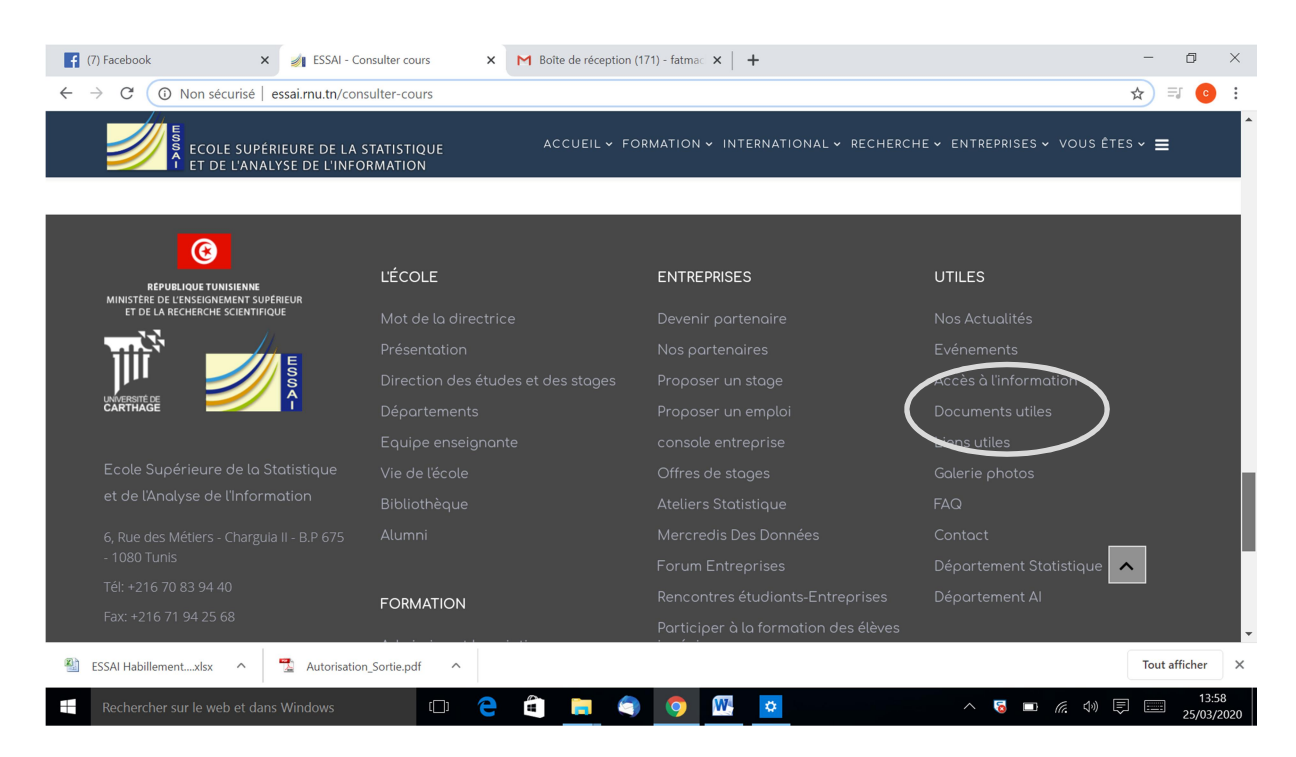

Passez ensuite sous le répertoire « Documents enseignants ».

NB : N'oubliez pas de rester connecté à votre profil. Le répertoire « Documents enseignants » n'est pas accessible public.

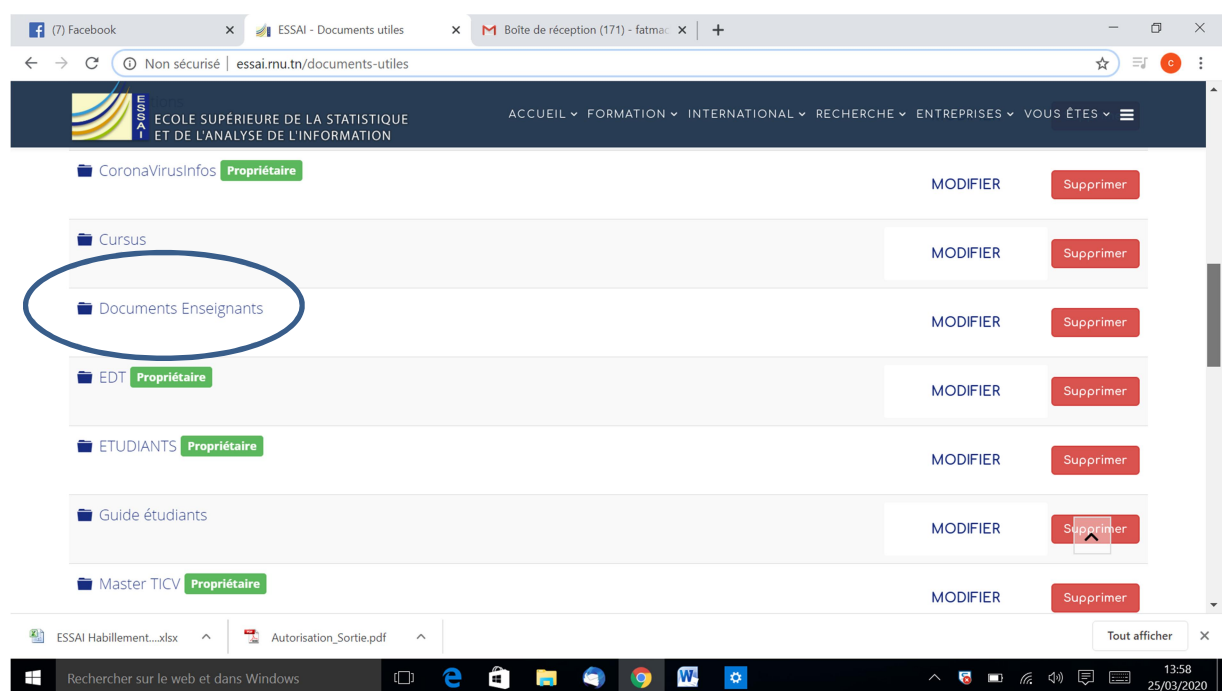

Et enfin sous le répertoire « Cours »

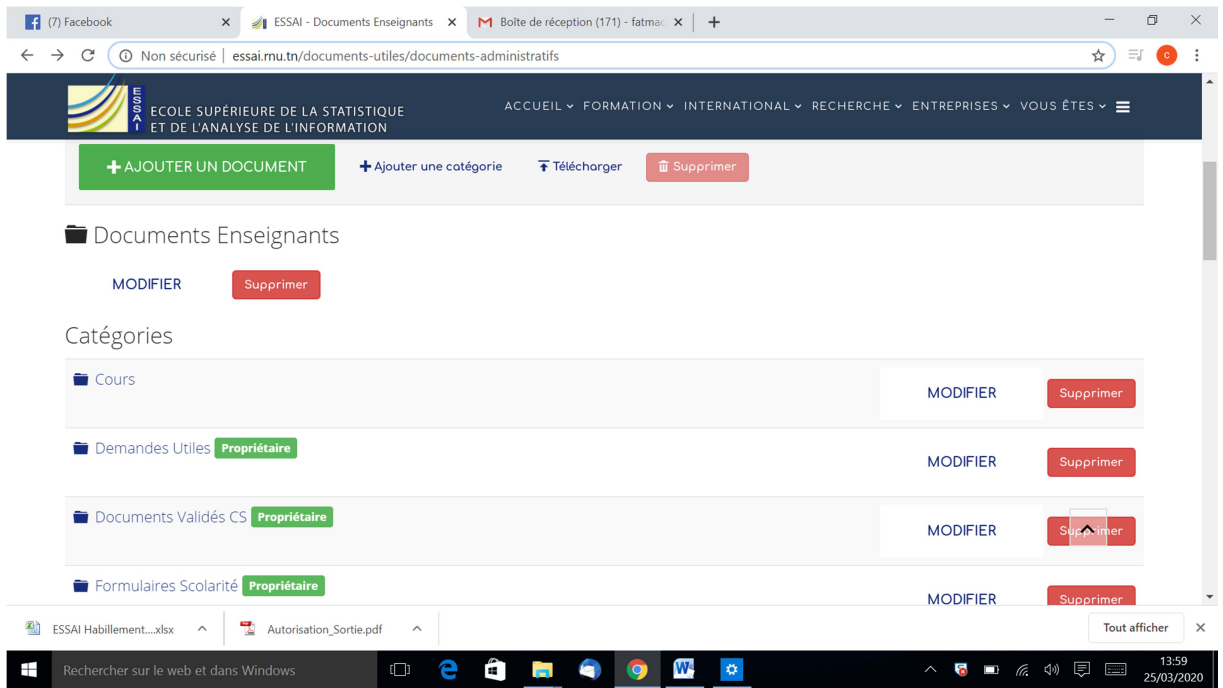

Cherchez votre document dans l'un des trois sous-répertoires des 3 niveaux et cliquez sur le bouton « modifier »

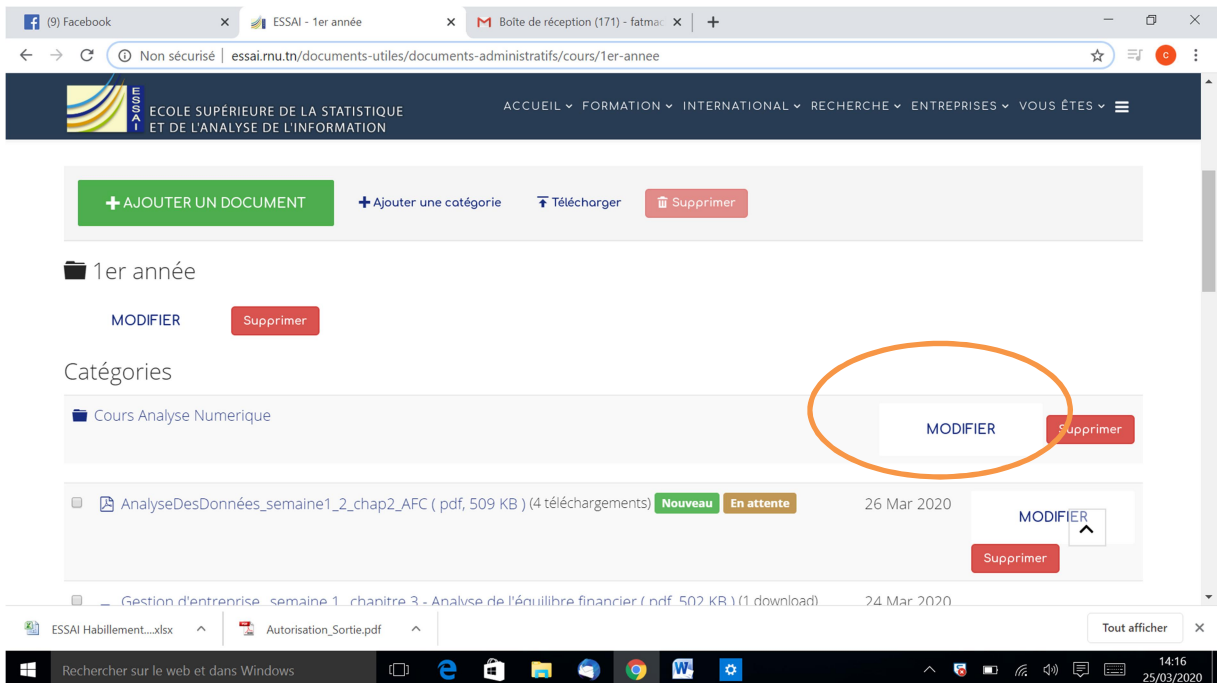

Précisez les dates de début et de fin de publication (voir figure ci-dessous) et validez en cliquant sur enregistrer et fermer.

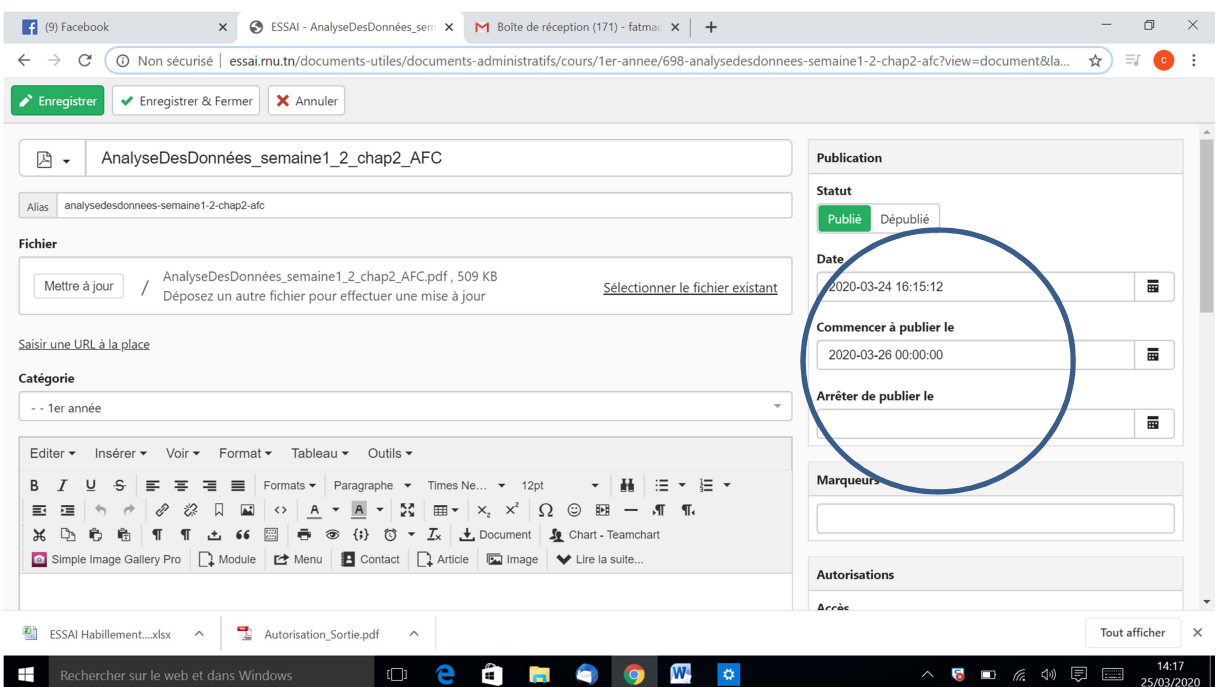

Une fois validé, votre document sera mis en attente pour publication selon la date choisie.

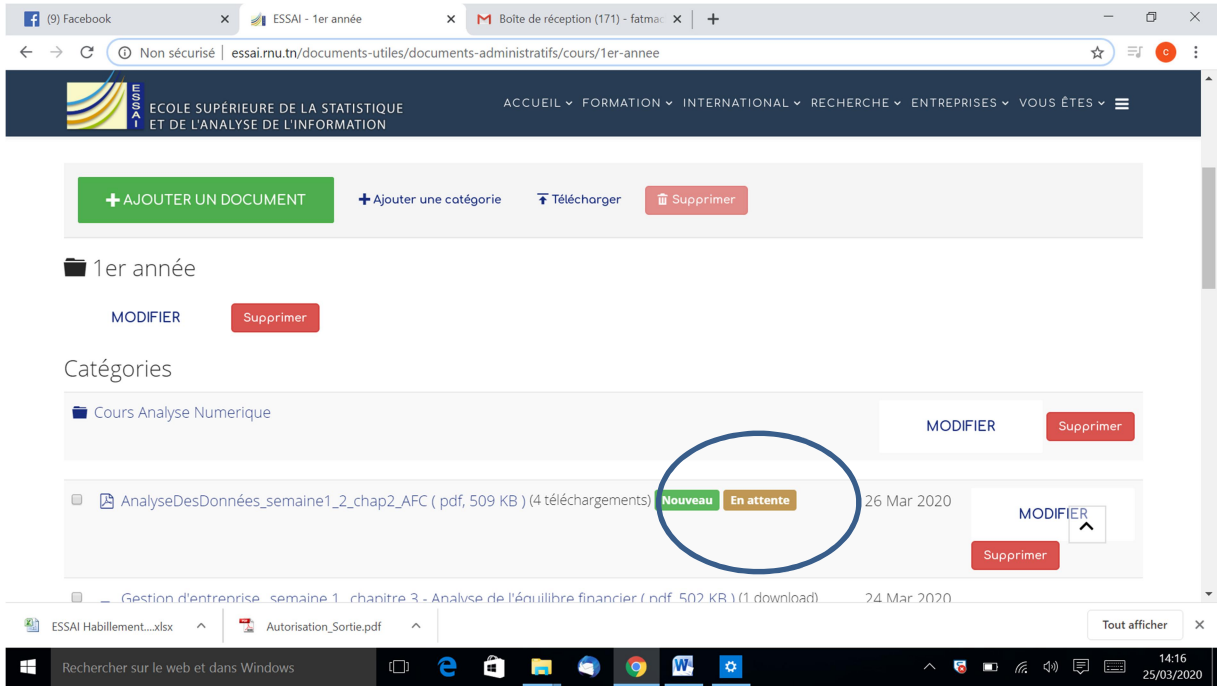

NB : Pour supprimer un document vous pouvez suivre les mêmes étapes citées au point 2.

Remarque : L'accès aux documents déposés par un enseignant modification ou suppression) n'est autorisé que pour l'enseignant qui a fait le dépôt et notamment pour l'administrateur ! Aucun autre